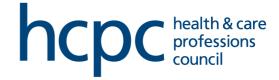

## **Change of details**

You will be able to change and update your personal details on your Partner Portal account. Please note that you may not be able to edit some of the fields as they are protected from editing. Therefore, you may be required to contact the partner team and provide any relevant documentation, where required.

A full list of guidance is presented below regarding the field/s that you are allowed / not allowed to amend. Do not use any punctuation marks or any other symbol, whenever you amend your personal details.

If you would like to update fields that have restricted access, you will need to contact the Partner team on 0207 840 9737 or by email at <a href="mailto:partnerstest@hcpc-uk.org">partnerstest@hcpc-uk.org</a>.

In this session, we will examine the following actions:

- How to view your personal details
- · How to amend your personal details.

#### **View or Edit Personal Details**

1. Log into your Partner Portal account. Click on your **Initials** button and select **My Profile** from the drop down menu.

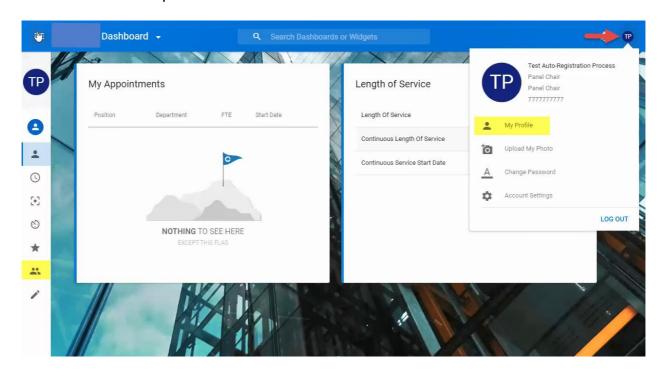

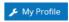

2. From your details screen update your personal details and click on **Save**.

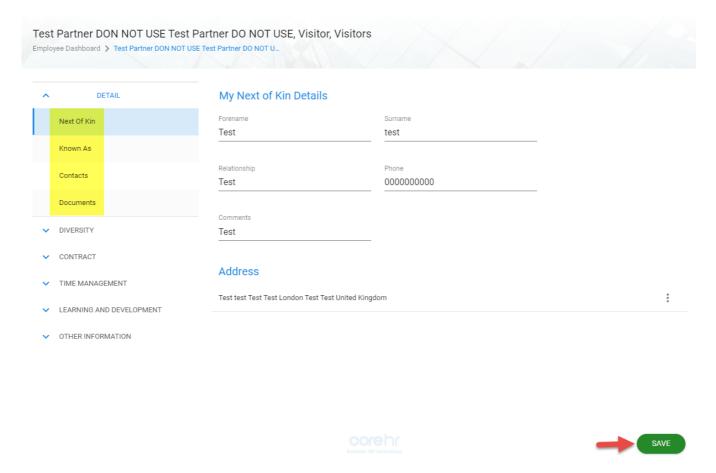

On the details screen, there are four sub-tabs:

- Next of Kin You are able to edit the 'Next of Kin' details and address by clicking on the details button [...].
- 'Known As': You are not able to edit this, only to view the relevant details. Contact the Partner team if required.
- 'Contacts': You are able to edit all fields.
- 'Documents': You are able to upload documents for your own use.

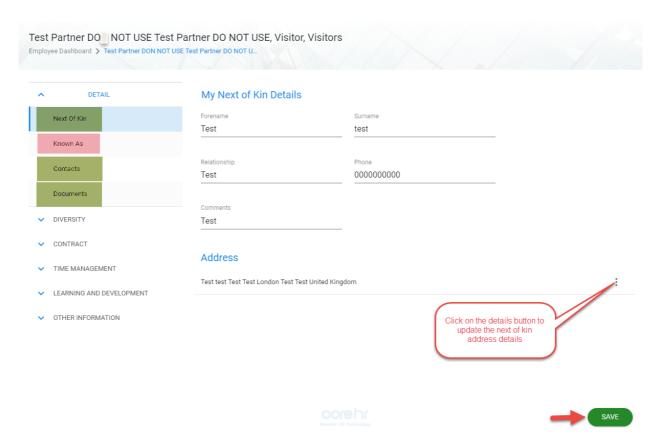

2. Please make sure that you always keep your **Primary Email Address** and **My Address Details** up to date.

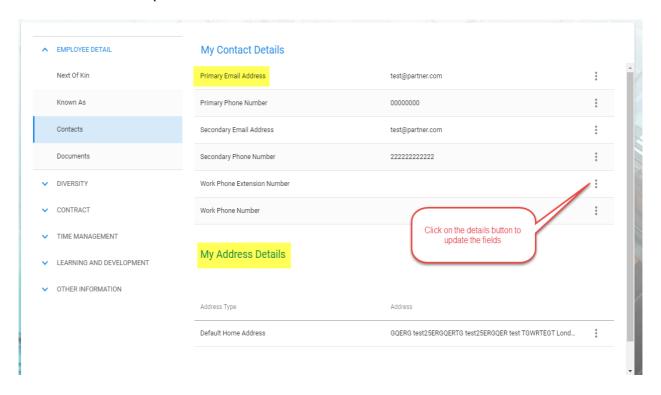

# 3. On the details screen update your **Diversity Details**.

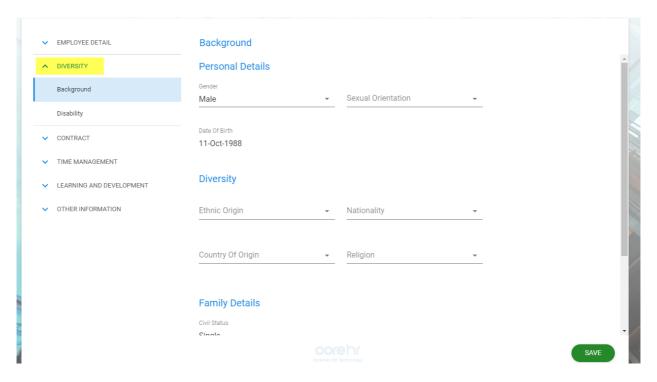

There are two sub-tabs.

- a. Background: You are able to amend the following fields;
  - a. Gender
  - b. Sexual Orientation
  - c. Ethnic Origin
  - d. Nationality
  - e. Country of Origin
  - f. Religion

You can also insert Notes

**Background**: You are not able to edit the following fields, only to view the relevant details. Contact the Partner team if required.

- a. Family Details
- b. Date of Birth

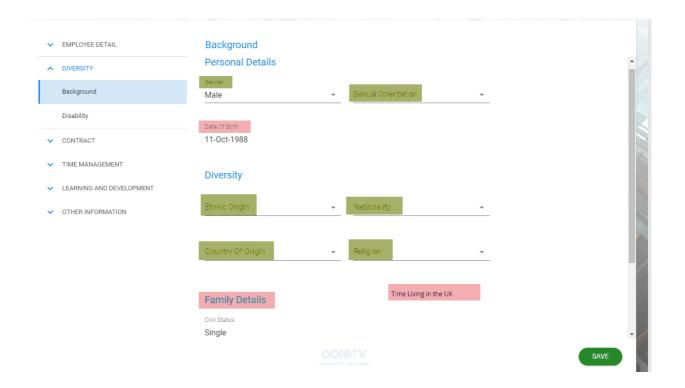

**b. Disability**: You are not able to edit any of the fields, only to view the relevant details. Contact the Partner team if required.

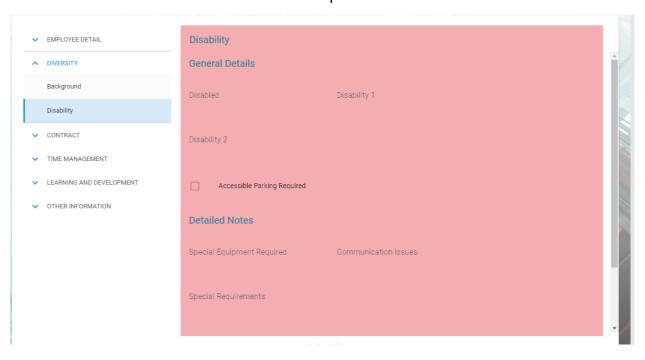

4. **Contract:** You are not able to edit any of the fields, only to view the relevant details. Contact the Partner team if required.

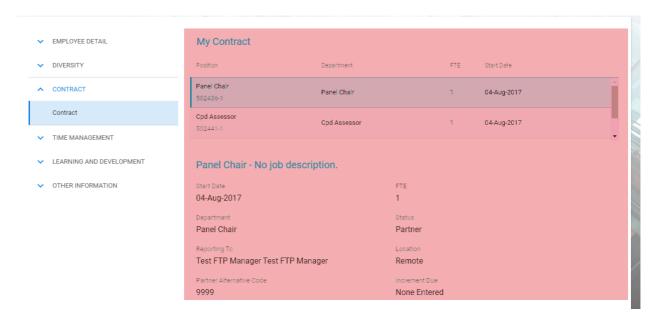

- 5. **Time Management:** There are three sub-tabs. You are not able to edit any of the fields, only to view the relevant details. Contact the Partner team if required.
  - a. Balance Information
  - b. Attendance Details
  - c. Leave Requests

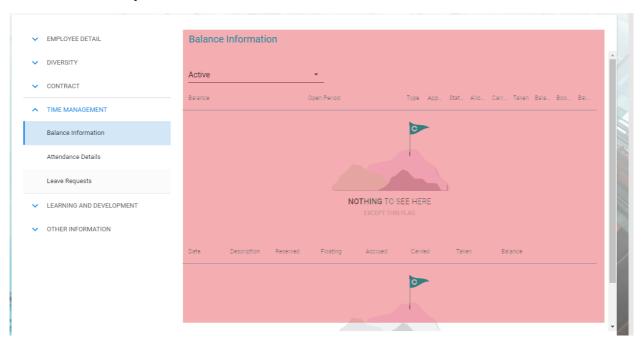

### 6. **Learning and Development**: There are three sub-tabs.

- a. Continuous Development: You are able to edit this field.
- b. Qualifications: You are able to edit this field.
- c. **Training Details**: You are not able to edit this, only to view the relevant details. Please contact the Partner team if required.

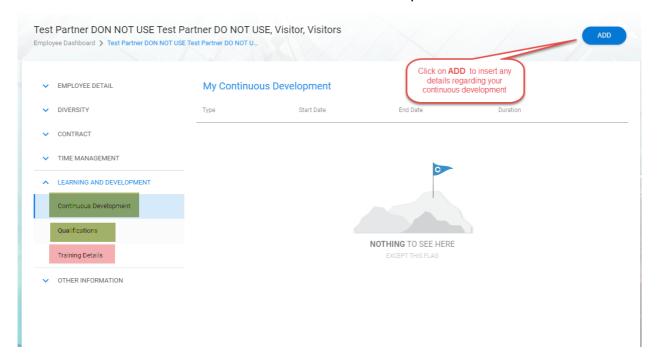

### 7. **Other Information**: There are five sub-tabs.

- a. Dietary Requirements: You are not allowed to edit this field, only view it.
- b. **Ftp Correspondence Address (for FTP roles use only)**: You are allowed to edit this field. <u>Please note that this is to be used for temporary postal addresses only. Therefore, please add only one item.</u>
- c. HCPC Registration Number: You are not allowed to edit this field, only view it.
- d. Planned End Date: You are not allowed to edit this field, only view it.
- e. Sage Number: You are not allowed to edit this field, only view it.
- f. Visa Requirements: You are not allowed to edit this field, only view it.

Please contact the Partner team if required.

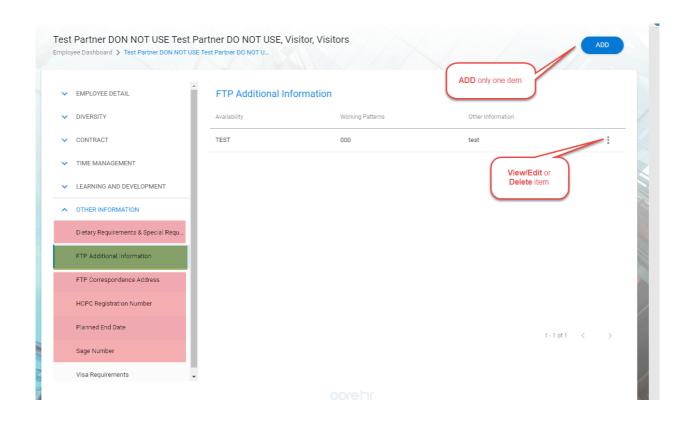